# **API de Asistente**

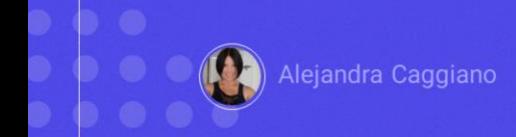

Dentro del conjunto de APIs disponibles, GeneXus Enterprise AI ofrece una que permite la creación de nuevos asistentes, la modificación de sus definiciones y la recuperación de su información.

### **API de Asistente**

#### Variables genéricas

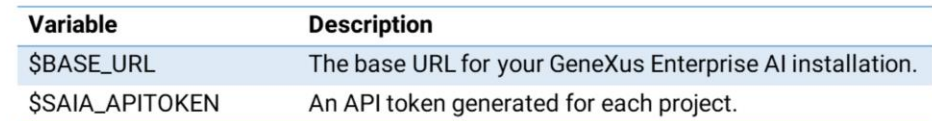

#### Métodos disponibles

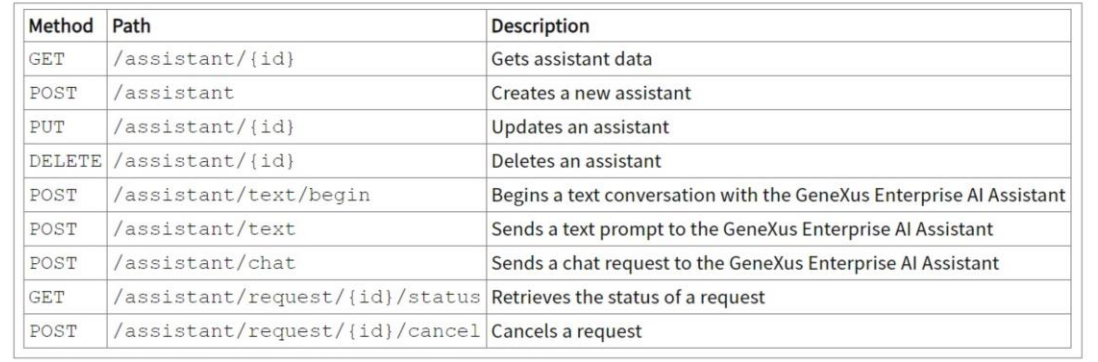

Para utilizar esta API debemos considerar las variables genéricas que ya conocemos: \$Base\_URL y \$SAIA\_APiToken

Y se requiere también de un API token de GeneXus Enterprise AI relacionado con el alcance de la organización.

Los métodos disponibles para esta API son los siguientes.

A modo de ejemplo, vamos a probar el método POST que permite crear un nuevo asistente.

### **API de Asistente: POST assistant**

#### cURL Sample

```
curl -X POST "$BASE_URL/v1/assistant" \
 -H "Authorization: Bearer $SAIA_PROJECT_APITOKEN" \
 -H "accept: application/json" \
 -d \rightarrow {
      "type": "chat",
     "name": "TestAssistant",
     "prompt": "translate the following text to Esperanto"
\}'
```
https://api.qa.saia.ai/v1/assistant

El cURL sample correspondiente, que recordemos se encuentran disponibles en la documentación técnica de GeneXus Enterprise AI, indica que la url debe tener la siguiente forma:

Por lo tanto, en nuestro ejemplo, la url es la siguiente: <https://api.qa.saia.ai/v1/assistant> donde esta parte corresponde al contenido de la variable BASE\_UR: aplicada nuestro contexto.

### **API de Asistente: POST assistant**

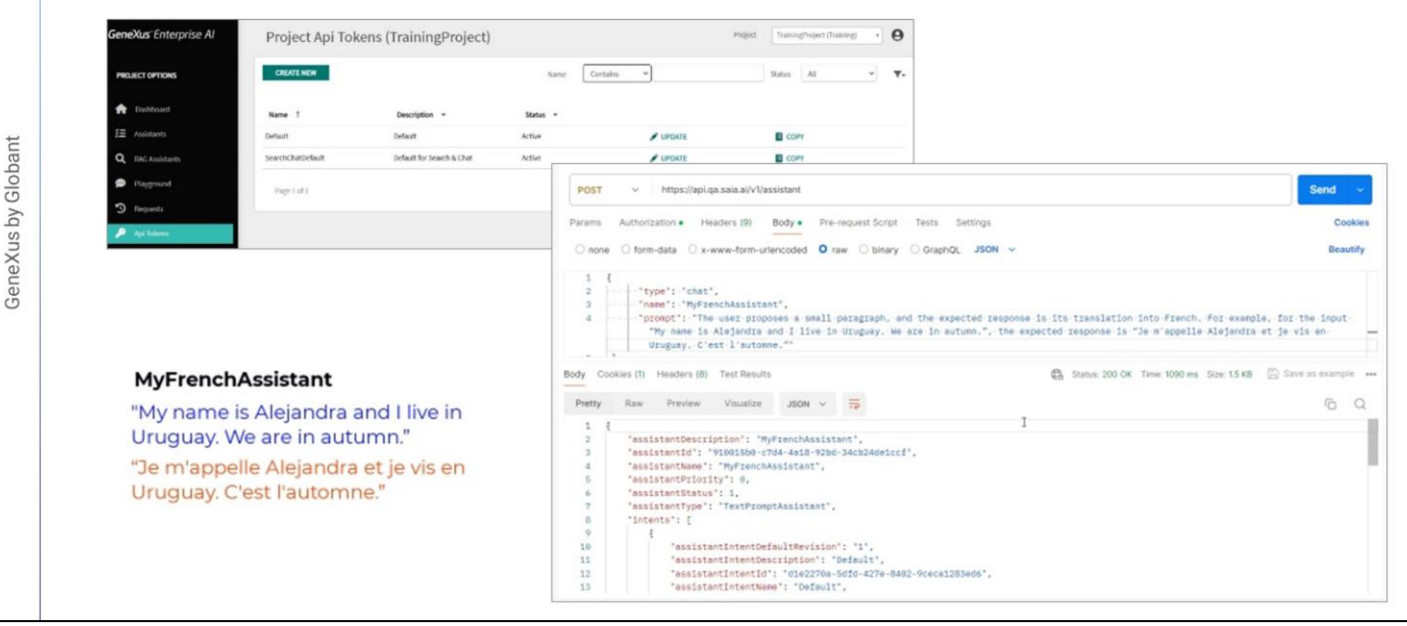

Bien. Ingresamos entonces a Postman y declaramos el POST.

Vemos que el tipo de autorización es Bearer y se requiere de un Project api token. Así que, desde la plataforma, vamos a la opción Api tokens y copiamos el default.

Volvemos entonces a Postman, y definimos la autorización requerida. En type ponemos Bearer token, y pegamos el token.

Para definir el cuerpo necesitamos indicar el tipo de asistente, su nombre y prompt.

Nuestra intención es crear un asistente para chat, que nos devuelva la traducción al francés de un pequeño párrafo ingresado por el usuario.

Su nombre será "MyFrenchAssistant" y el prompt dirá que se trata de un asistente personal. El usuario propone un pequeño párrafo y la respuesta esperada es su traducción al francés, Por ejemplo, para el input "Me llamo Alejandra y vivo en Uruguay. Estamos en otoño.", la respuesta esperada es "Je m'appelle Alejandra et je vis en Uruguay. C'est l'automne."

Así que en la solapa Body, elegimos Raw, Jason y definimos la estructura.

El tipo de asistente es Chat, el nombre es MyFrenchAssistant, y pegamos el

prmpt que mencionamos anteriormente.

Presionamos Send, y vemos la respuesta con la creación del asistente.

Entre toda la información que se nos brinda, vemos que se creó la revisión 1, o sea, la primera versión de la definición del asistente, (recordemos que un asistente puede tener varias revisiones), y vamos a tomar especial cuenta en el Id, ya que es un parámetro necesario en la ejecución de otros métodos de la API, como ser GET, PUT y DELETE.

## **Testeando el Asistente: Edit prompt**

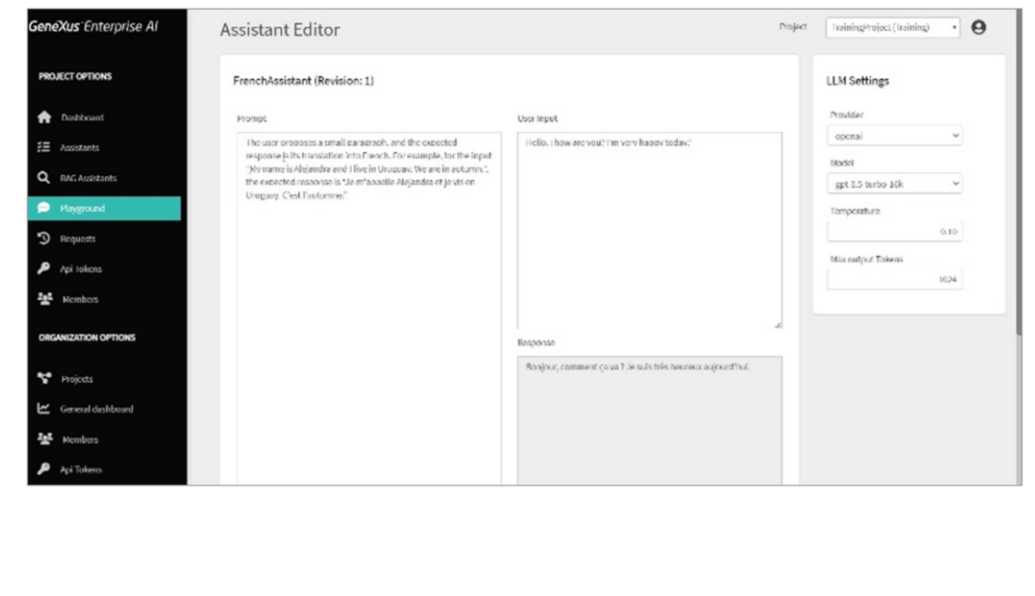

Bien, lo que queremos ahora es probarlo. Y para eso tenemos varias opciones.

Una opción es ingresar directamente a la plataforma y verificar que el asistente MyFrenchAssistant está definido.

Podemos ver el prompt definido, ingresar un input y testearlo.

Por ejemplo, vamos a decir" Hola, ¿cómo estás? Estoy muy contenta hoy." Presionamos Test y vemos su traducción al francés.

# **Testeando el asistente: Playground**

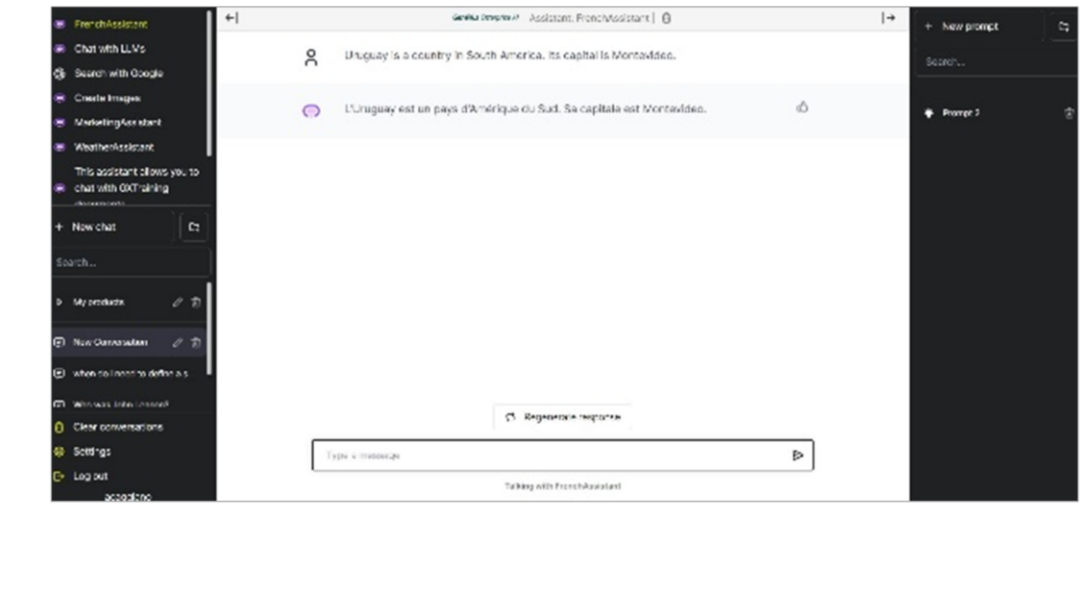

Muy bien. Vamos a testearlo también desde el Playground

Seleccionamos el asistente, creamos un nuevo chat, e indicamos esta vez que Uruguay es un país de América del Sur. Su capital es Montevideo."

Y vemos su traducción.

# Testeando el asistente: Postman API Platform

#### cURL Sample

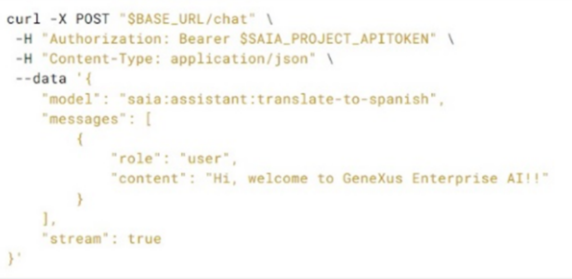

**Chat API** 

https://api.qa.saia.ai/chat

Perfecto. Nos queda testearlo también vía API, y para eso vamos a utilizar la API para chat. El cURL sample es el que estamos viendo y que ya hemos utilizado anteriormente. Vamos entonces a definir un POST, y la url será la siguiente: https://api.qa.saia.ai/chat

# **Testeando el asistente: Postman API Platform**

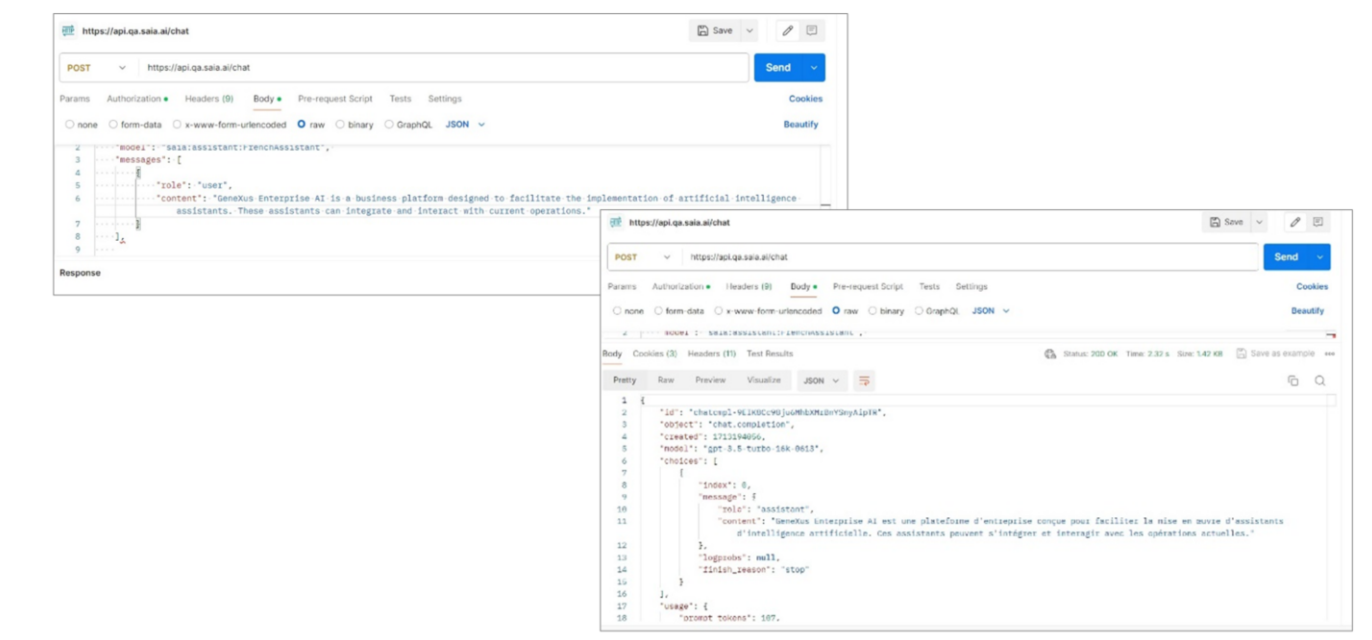

Volvemos a Postman y definimos el POST.

La autorización es Bearer y necesitamos un Project api token. Así que vamos a la plataforma, API tokens, copiamos el Default, y lo pegamos.

Vamos a Body, Raw, Json y definimos el cuerpo de la solicitud. Recordemos que "Model" corresponde al tipo de asistente, seguido de su nombre.

Así que indicamos el type "assistant" y el nombre "MyFrenchAssistant".

Recordemos también que Messages define un mensaje que se desea agregar, donde "content" corresponde al input del usuario.

Vamos a indicar como input que "GeneXus Enterprise AI es una plataforma de negocios diseñada para facilitar la implementación de asistentes de inteligencia artificial. Estos asistentes pueden integrarse e interactuar con las operaciones actuales."

De ser necesario podríamos indicar otros parámetros, como puede ser determinarP la revisión del asistente que se desea utilizar. En este caso tenemos una sola y es la activa por defecto, así que no es necesario indicarla.

Presionamos Send, y vemos la respuesta.

GeneXus by Globant

### **API de Asistente: DELETE assistant**

#### cURL Sample

```
curl -X DELETE "$BASE_URL/v1/assistant/{id}" \
-H "Authorization: Bearer $SAIA_PROJECT_APITOKEN" \
 -H "accept: application/json"
```
"assistantId": "be96910c-d008-4697-846d-38accdf220e8",

https://api.qa.saia.ai/v1/assistant/be96910c-d008-4697-846d-38accdf220e8

Ahora bien. Para finalizar, vamos a eliminar el asistente que hemos creado y testeado a través de todas las opciones.

Para eso vamos a utilizar el método Delete, que requiere del AssistantId como parámetro.

El Id de nuestro asistente que ahora queremos eliminar es el que estamos viendo:

Por lo tanto, la url necesaria es la siguiente: https://api.qa.saia.ai/v1/assistant/be96910c-d008-4697-846d-38accdf220e8

También necesitamos un Project api token para la autorización.

## API de Asistente: DELETE assistant

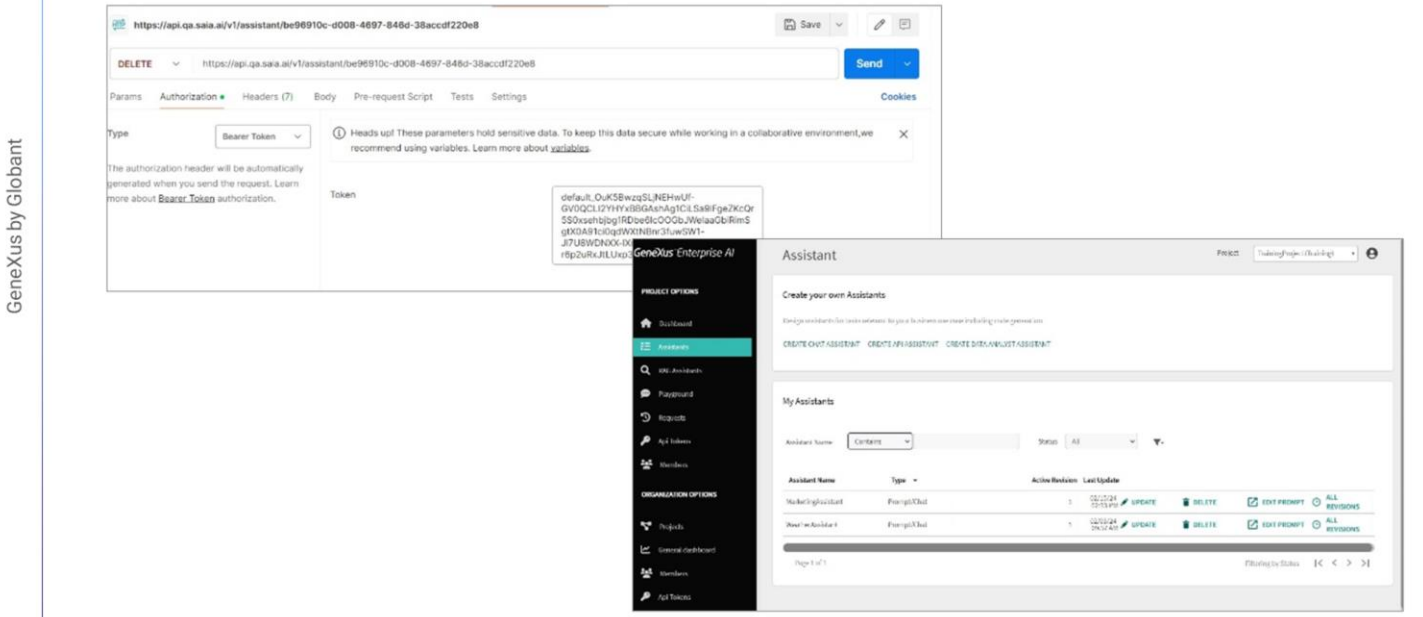

Vamos a Postman y definimos la solicitud. Presiónamos Send.

No hay errores, y si volvemos a la plataforma, podemos comprobar que el asistente fue eliminado.

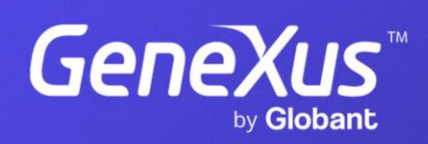

training.genexus.com